# NCS5500 RP-E-Einstiegsverfahren Ī

# Inhalt

Inhaltsverzeichnis

1. RP-E USB-Boot-Verfahren mit BIOS-Menü

- 2. RP-E-Bringup im Standby-Modus
- 3. LC-Bringup (falls erforderlich)

## Inhaltsverzeichnis

1: Route Processor (RP-E) Universal Serial Bus (USB) Boot Procedure using Basic Input/Output System (BIOS) Menu (Vorgehensweise bis [CSCvm77427\)](https://tools.cisco.com/bugsearch/bug/CSCvm77427) ist festgelegt)

2: Standby-RP-E-Bringup (bis [CSCvk3106](https://tools.cisco.com/bugsearch/bug/CSCvk33106) zu befolgen[\)](https://tools.cisco.com/bugsearch/bug/CSCvk33106) ist festgelegt)

3: LC-Bringup (falls erforderlich)

# 1. RP-E USB-Boot-Verfahren mit BIOS-Menü

Bitte beachten Sie, dass dieses Verfahren ab Version 6.3.1 gilt (wo RP-E-Unterstützung eingeführt wurde).

Dies gilt nicht nur für einen Chassis-Typ, sondern auch für RP-E-spezifische Chassis, z. B. jedes modulare Chassis wie 5504, 5508 oder 5516 mit RP-E.

Auch nicht für feste Plattformen.

Schritt 1: Vorbereiten des USB-Images mithilfe dieses [Verfahrens](/content/en/us/td/docs/iosxr/ncs5500/system-setup/60x/b-ncs5500-system-setup-guide-60x/b-system-setup-ncs5k_chapter_0111.html#task_4303B0AE6F10475EBCCB3AD1EA3F5A86)

Schritt 2: Überprüfen Sie außerdem die MD5-Dateien, um sicherzustellen, dass der Inhalt identisch ist.

Schritt 3: Führen Sie in einem einzigen RP-System, in das der USB-Anschluss eingesteckt ist, ein Ein- und Ausschalten durch.

Schritt 4:Betätigen Sie Esc, um in das BIOS-Menü zu wechseln. Wir sollten etwas wie unten sehen.

**NCS-5516** Intel(R) Xeon(R) CPU D-1528 @ 1.90GHz  $1.16.0$ 

1.90 GHZ 32768 MB RAM

Continue П Boot Manager Device Management Boot From File Administer Secure Boot Setup Utility

This selection will direct the system to continue to booting process

Schritt 5: Wählen Sie "Boot Manager" aus, und drücken Sie die Eingabetaste.

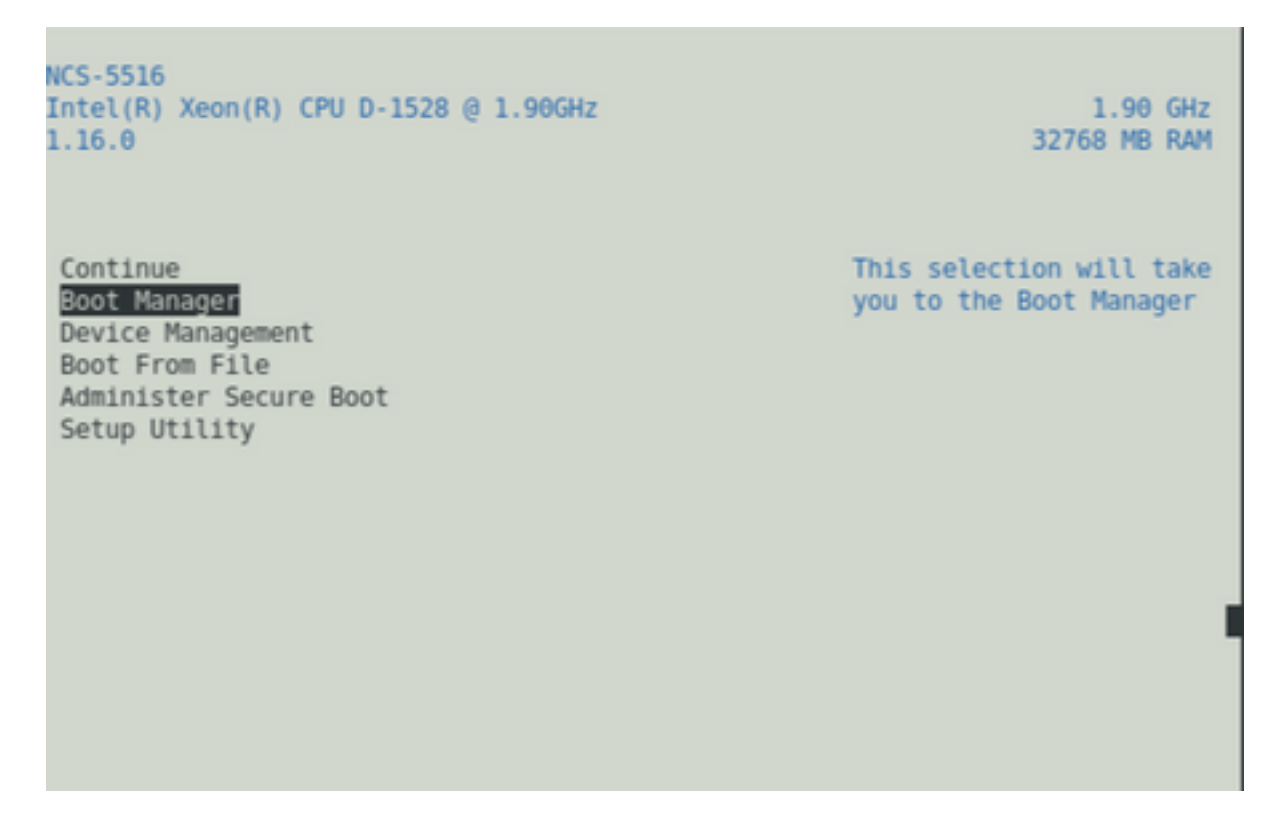

Schritt 6: UEFI auswählen: Integrierte Shell-Option im Menü unten

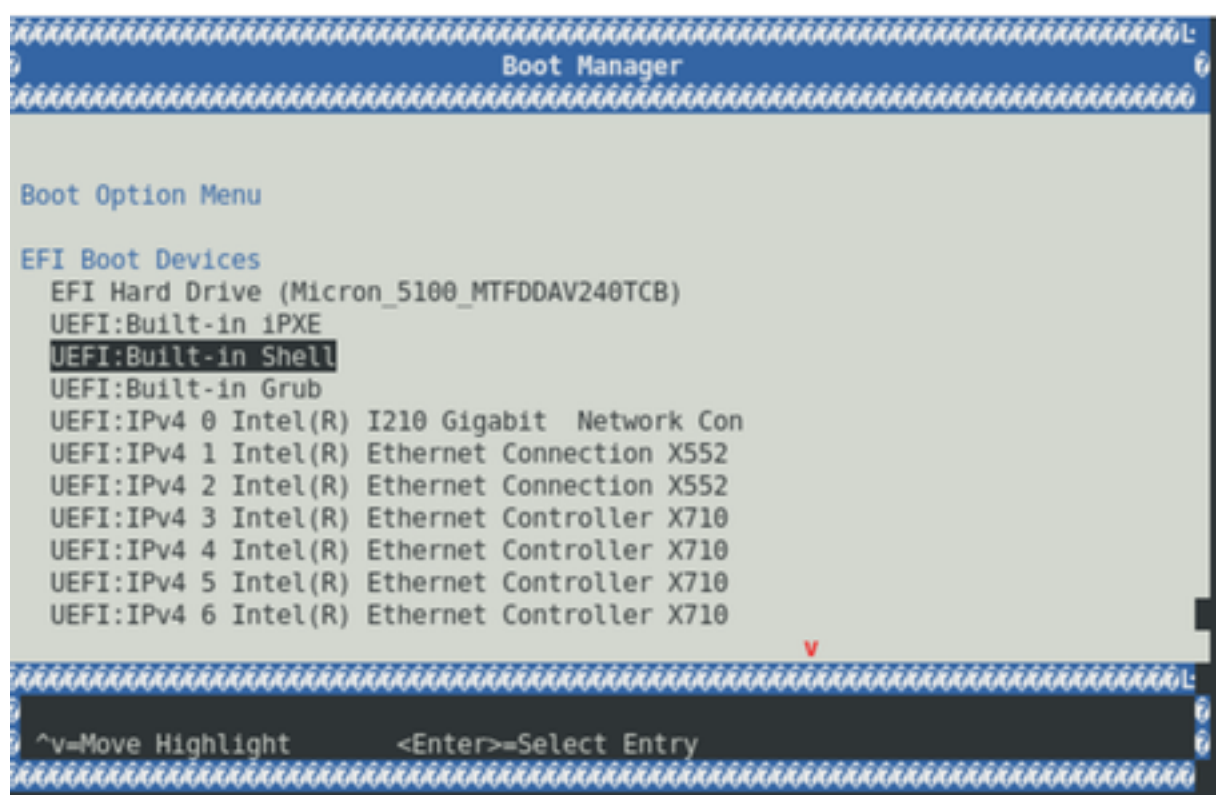

Schritt 7: Drücken Sie entweder eine beliebige Taste, um zur Shell>-Eingabeaufforderung zu wechseln, oder die Konsole wird standardmäßig zur Shell-Eingabeaufforderung gewechselt.

\*\* Bitte beachten Sie, dass hier kein Löschen/Zurücksetzen möglich ist. Wenn Sie eine falsche Eingabe vornehmen, können Sie auch die Eingabetaste drücken, da sich dies nicht auf das aktuelle Verfahren auswirkt.

Schritt 8: Geben Sie "fs1:" ein, und drücken Sie die Eingabetaste.

\*\* Achten Sie darauf, in welchen Steckplatz der USB-Anschluss eingesteckt ist, je nachdem, welches Dateisystem variieren kann (zwischen fs0 und fs1) \*\*

In diesem Beispiel wird der USB-Stick in Steckplatz 1 eingesetzt.

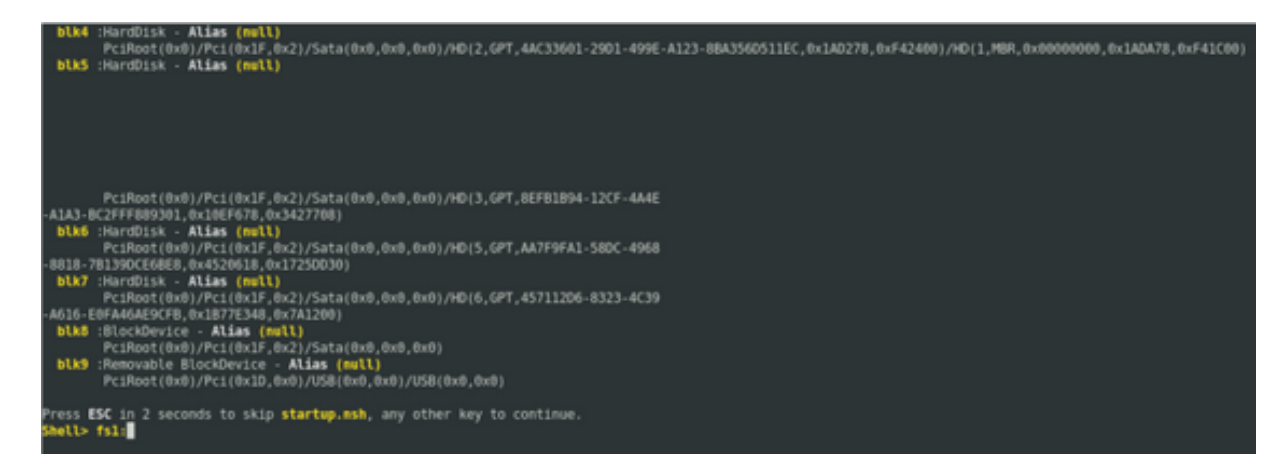

Schritt 9: Geben Sie "ls" ein, um den Inhalt von "boot" und "EFI" aufzulisten (der gesamte Snapshot wird unten bereitgestellt).

Schritt 10: cd EFI

Schritt 11: Felle

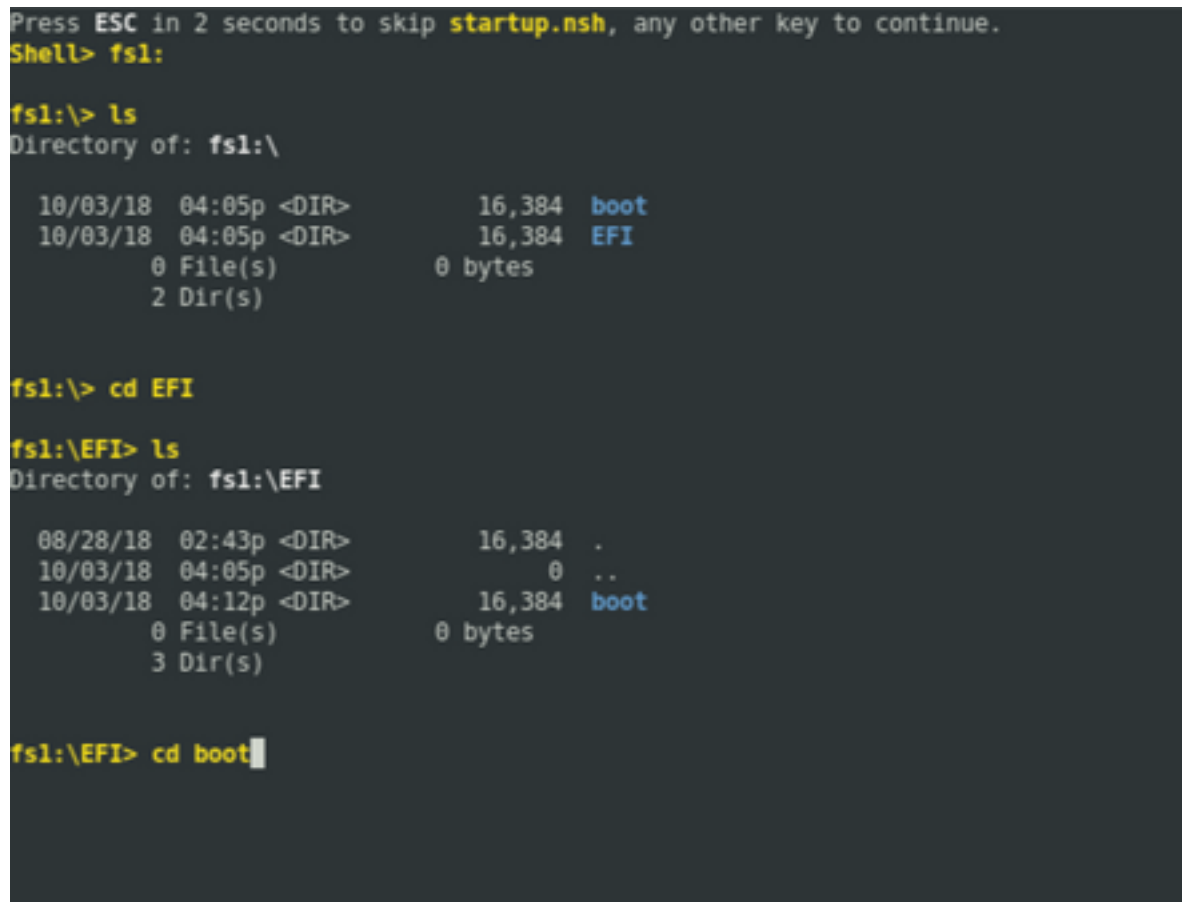

Schritt 13: Beim Auflisten der Inhalte sollten grub.cfg und bootx64.efi angezeigt werden.

Schritt 14: Geben Sie "bootx64.efi" ein, und drücken Sie die Eingabetaste. (Registerkarte wird automatisch abgeschlossen)

```
0 bytes
           0 File(s)
           3 Dir(s)
fsl:\EFI> cd boot
fsl:\EFI\boot> ls
Directory of: fsl:\EFI\boot
 10/03/18 04:12p <DIR><br>10/03/18 04:12p <DIR><br>08/28/18 02:43p<br>08/28/18 02:43p
                                     16,384.
                                    16,384<br>1,061 grub.cfg<br>915,486 bootx64.efi
          2 File(s)
                         916,547 bytes
           2 \text{Dir}(s)fsl:\EFI\boot> boot boo<mark>!}}}</mark>
boot' is not recognized as an internal or external command, operable program, o
batch file
fsl:\EFI\boot> bootx64.efi
Image Name = \EFT\800T/B00TX64.EFIImage Size = 915486 Bytes
 ............Cisco Secure Boot: Verifying...........
Image verified successfully. Booting..
 ............Cisco Secure Boot: End ............
GNU GRUB version 2.00
Press F2 to goto grub Menu..
Booting from USB..
Loading Kernel..
Kernel Secure Boot Validation Result: PASSED
Loading initrd..
```
Schritt 15: Basierend auf dem obigen Protokoll startet RP-E über USB.

Schritt 16: Wenn der RP aktiviert ist, konfigurieren Sie Benutzername/Kennwort und befolgen Sie die übrigen Schritte.

### 2. RP-E-Bringup im Standby-Modus

Schritt 1: Einsetzen des Standby-RP-E in das System (in diesem Beispiel wurde RP1 eingefügt)

Schritt 2: Dieser Schritt hängt vom Status des Standby-RP-E ab. Bitte befolgen Sie die zutreffenden Antworten.

Hinweis: Ersatzteil-RP wird standardmäßig mit dem neuesten Image ausgeliefert, wenn bei der Bestellung kein Bild ausgewählt wurde.

Führen Sie zur Synchronisierung mit dem aktiven RP-E den folgenden Befehl von RP0 sysadmin aus, sobald der Standby-Server im Bestand erkannt wurde.

Führen Sie den folgenden Befehl von RP0 sysadmin aus, um den Standby-RP zu aktivieren.

#### sysadmin-vm:0\_RP0# hw-module location 0/RP1 bootmedia network reload

Man kann die Konsole von RP1 überwachen, um sicherzustellen, dass die interne PXE ausgelöst wurde. Dadurch sollte der Standby-RP aktiviert werden.

Hinweis: Wenn das Image vom Standby-RP-E beschädigt/gelöscht wird, synchronisiert es es es mit aktivem RP oder verwendet USB-Boot gemäß "RP-E USB boot Procedure using BIOS Menu" (RP-E USB Boot-Verfahren unter Verwendung des BIOS-Menüs) oben

## 3. LC-Bringup (falls erforderlich)

Schritt 1: Führen Sie den folgenden Befehl aus RP0 sysadmin aus, um eine beliebige Linecard aufzurufen. (z. B. 0/0)

### sysadmin-vm:0\_RP0# hw-module location 0/0 bootmedia network reload